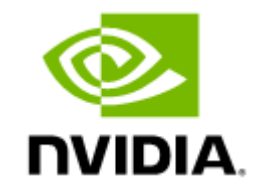

# UFM Cable Validation Tool v1.2.0

# **Table of Contents**

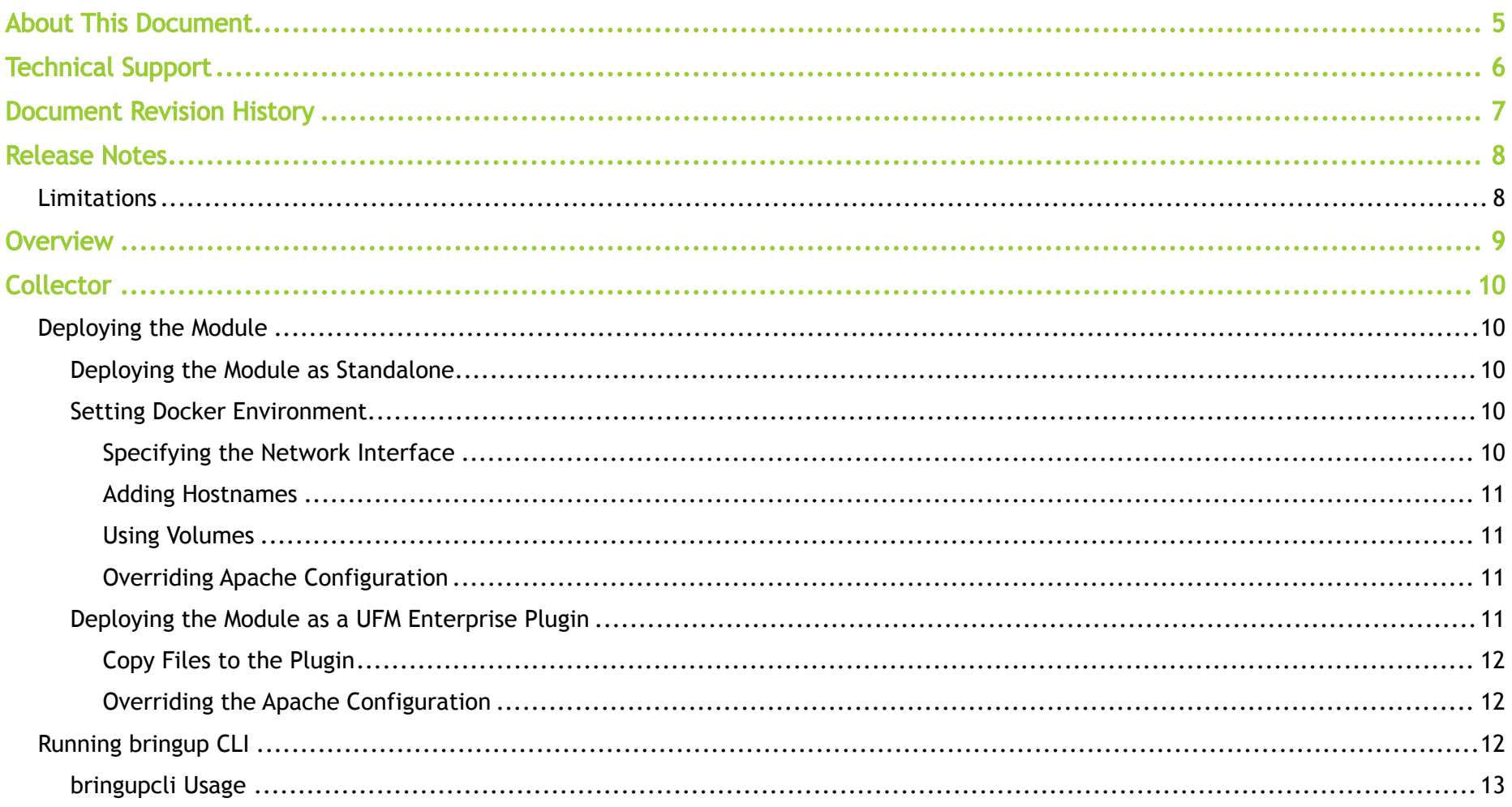

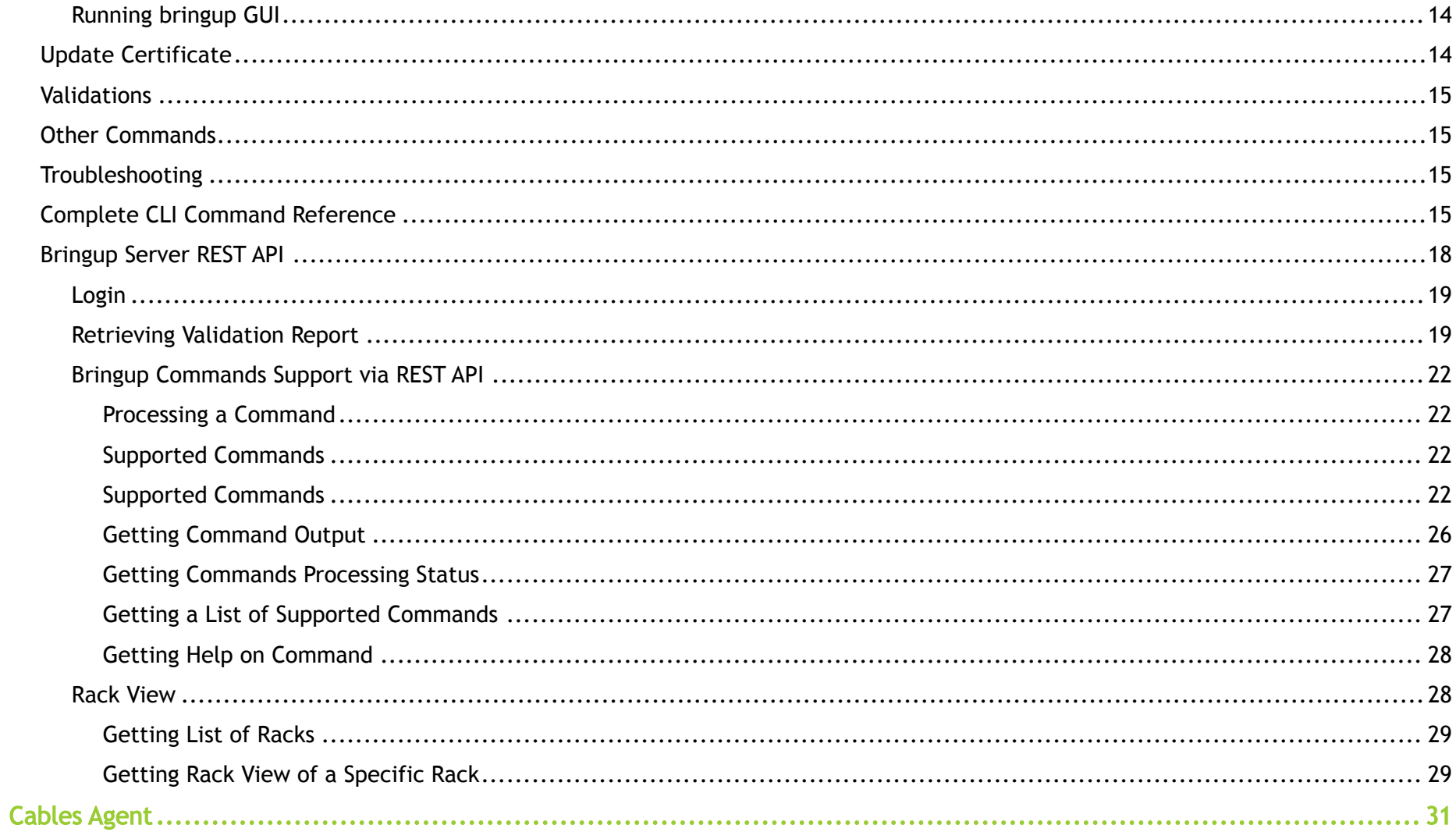

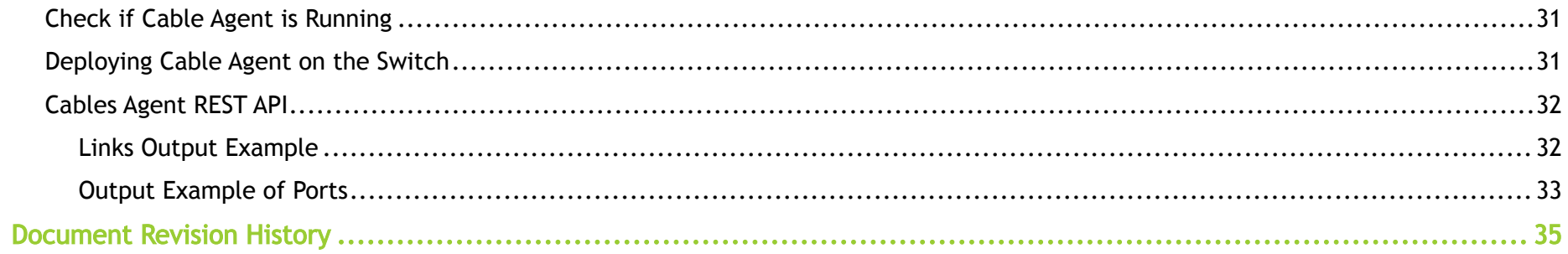

# <span id="page-4-0"></span>About This Document

This document describes NVIDIA® Unified Fabric Manager (UFM®) Cable Validation tool, connectivity and configuration options.

# <span id="page-5-0"></span>Technical Support

Customers who purchased NVIDIA products directly from NVIDIA are invited to contact us through the following methods:

- E-mail: [enterprisesupport@nvidia.com](mailto:Enterprisesupport@nvidia.com)
- Enterprise Support page: [https://www.nvidia.com/en-us/support/enterprise](https://nam11.safelinks.protection.outlook.com/?url=https%3A%2F%2Fwww.nvidia.com%2Fen-us%2Fsupport%2Fenterprise&data=05%7C01%7Camirn%40nvidia.com%7C1123aef1cfaf4fd44e7f08da4472ff5a%7C43083d15727340c1b7db39efd9ccc17a%7C0%7C0%7C637897557943988355%7CUnknown%7CTWFpbGZsb3d8eyJWIjoiMC4wLjAwMDAiLCJQIjoiV2luMzIiLCJBTiI6Ik1haWwiLCJXVCI6Mn0%3D%7C3000%7C%7C%7C&sdata=B55X06j66qptTA1ycMKbW3PMUw5pdNTZUd40nW8jKPA%3D&reserved=0)

Customers who purchased NVIDIA M-1 Global Support Services, please see your contract for details regarding technical support.

Customers who purchased NVIDIA products through an NVIDIA-approved reseller should first seek assistance through their reseller.

# <span id="page-6-0"></span>Document Revision History

For the list of changes made to this document, refer to **Document Revision History**.

# <span id="page-7-0"></span>Release Notes

## <span id="page-7-1"></span>Limitations

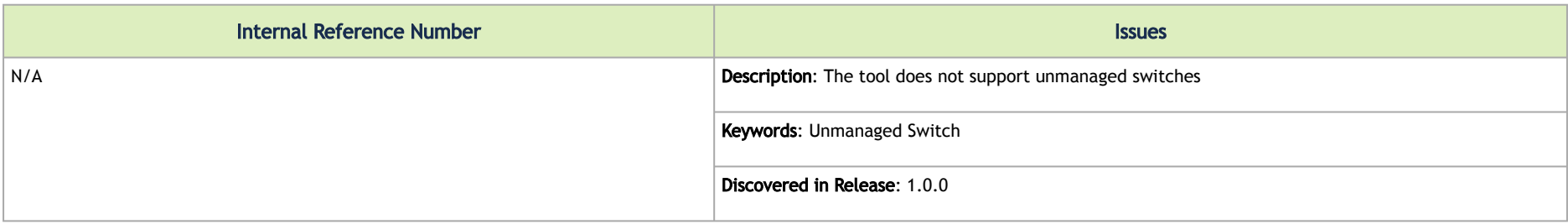

# <span id="page-8-0"></span>**Overview**

The purpose of the UFM cable validation tool is to validate the proper wiring of the network cluster and ensure high-quality links between the components.

The collector, also known as the bring up server, is the main component and is implemented as a docker container. It can be deployed on any machine connected to the management network of the switches, thereby facilitating communication with them. To manage large systems efficiently, an agent is installed on each switch, which is accountable for verifying the accuracy and quality of the switch links.

# <span id="page-9-0"></span>Collector

The collector is the main module that should be deployed and run on a host with management network access. It is important to note that an IB interface is not required on the host.

# <span id="page-9-5"></span><span id="page-9-1"></span>Deploying the Module

<span id="page-9-2"></span>The Cable Validation tool can be deployed in two methods: as a standalone or as a UFM Enterprise plugin.

## <span id="page-9-6"></span>Deploying the Module as Standalone

Deploy the cables\_bringup container on a host, as follows:

- 1. docker load -i /tmp/cables\_bringup\_<version>.tar.gz
- 2. docker run --name cables\_bringup -itd --network=host cables\_bringup
- 3. docker exec -it cables\_bringup /bin/bash

## <span id="page-9-4"></span><span id="page-9-3"></span>Setting Docker Environment

## Specifying the Network Interface

If the host system is equipped with multiple network interfaces and the switches are connected to the host through an interface that differs from the default management interface, the user can designate this particular interface by utilizing a specific environment variable, namely AGENTS\_IFC\_NAME. To illustrate, assuming the hypothetical interface name is eno3:

docker run --name cables bringup -itd --network=host --env AGENTS IFC NAME=eno3 cables bringup

#### <span id="page-10-0"></span>Adding Hostnames

If the switches are not configured in the DNS server, you may add hostnames; the user may use the --add-host option when running the container. For example (assuming the switch name is switch-3245fa and its IP is 192.168.1.1):

```
docker run --name cables bringup -itd --network=host --add-host=switch-3245fa:192.168.1.1 cables bringup
```
### Using Volumes

Volumes can be used for data persistence or easier file transfer to the cables bringup container. The volume must be mapped to /cable\_bringup\_root in the container for data persistence. This volume can also be used for loading topology files. Example:

```
docker run --name cables_bringup -itd --network=host -v /opt/bringup_data:/cable_bringup_root cables_bringup
```
### Overriding Apache Configuration

In the event that a host machine is running another Apache instance and utilizing the default ports 80/443, an alternative port may be designated for the bringup server by the user, these ports should be available and free. To accomplish this, the APACHE\_HTTPS\_PORT and APACHE\_HTTP\_PORT environment variables can be employed. Consider the following example:

```
docker run --name cables_bringup -itd --network=host --env APACHE_HTTP_PORT=9080 --env APACHE_HTTPS_PORT=9443
 cables_bringup
```
## <span id="page-10-4"></span><span id="page-10-3"></span>Deploying the Module as a UFM Enterprise Plugin

**A** Please note that Running Cable Validation as plugin is not supported on UFM Gen2.0.

Deploy the module as a UFM Enterprise plugin as follows:

- 1. docker load -i /tmp/cables\_bringup\_<version>.tar.gz
- 2. ./manage\_ufm\_plugins.sh add -p cablevalidation
- 3. docker exec -it ufm-plugin-cablevalidation bash

## <span id="page-11-0"></span>Copy Files to the Plugin

Users have two methods for copying files to the Cable Validation plugin:

- 1. Copy the files to the plugin's data volume located at /opt/ufm/ufm\_plugins\_data/cablevalidation, which is mapped to /data/ inside the plugin container.
- 2. Use the 'docker cp' command to transfer the required files directly to the container.

### <span id="page-11-1"></span>Overriding the Apache Configuration

When using Cable Validation as a plugin, the default ports 80/443 are already in use by UFM Enterprise. Therefore, port 8280 will be used for HTTP, and 8633 for HTTPS by default. Users can opt to use different ports for the bring-up server, provided that these ports are available and free.

The plugin config.cfg file can be modified to update APACHE\_HTTPS\_PORT and APACHE\_HTTP\_PORT variables for that purpose. To make this adjustment, follow these steps:

- 1. Execute ./manage\_ufm\_plugins.sh add -p cablevalidation to add the Cable Validation plugin.
- **2. Stop the plugin using** ./manage\_ufm\_plugins.sh stop -p cablevalidation
- **3. Use** vim /opt/ufm/files/conf/plugins/cablevalidation/config.cfg **to modify the '**APACHE\_HTTPS\_PORT' **and '**APACHE\_HTTP\_PORT**' variables.**
- 4. Update and save the file.
- 5. Start the plugin again with ./manage\_ufm\_plugins.sh start -p cablevalidation.

<span id="page-11-2"></span>With these changes, the new configuration will take effect, and Apache will run with the updated ports."

# Running bringup CLI

1. Run exec bringupcli in the container:

docker exec -it cables\_bringup bringupcli

2. Alternatively, it is possible to run exec bash in the container and run bringcli from anywhere within the container:

docker exec -it cables\_bringup

## <span id="page-12-1"></span><span id="page-12-0"></span>bringupcli Usage

bringupcli may have command line arguments, see usage below for more details:

```
root@r-ufm65:/# bringupcli -h
```
usage: bringupcli [-h] [-V] [-k]

#### Optional Arguments:

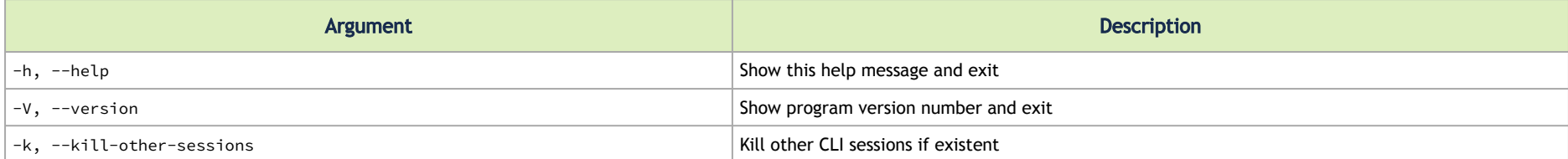

#### To initialize the tool, perform the following:

#### 1. Load the fabric topology file:

load\_topo <topo filename> topo file extension [cluster=<cluster name>] load\_ptp <topo filename > excel file extension [cluster=<cluster name>] load\_ip <ip filename> [cluster=<cluster name>] load <topo filename> <ip filename>(both topo and ips) [cluster=<cluster name>] load clusters <clusters file>

- 2. Set the credentials for the switches. Use set\_default\_creds/set\_switch\_creds to set the credentials.
- The argument `[save=true|false] default: true` can be used with both commands to indicate whether to save the credentials to a file or not.
- 3. Deploy the agent on all switches. Run:

deploy\_all\_agents

## <span id="page-13-0"></span>Running bringup GUI

- 1. Open the following URL in the browser: https://<bringup\_machine\_ip>/cables\_validation
- 2. Enter default credentials in the login page.
- 3. User management is not supported in the current version. To change it manually, use the htpasswd Linux utility.
	- a. In the bringup container, locate the .htaccees file
	- b. It is located at \${BRINGUP\_CONF\_APACHE\_PATH}/.htaccess
	- c. Use htpasswd to add, modify or delete users.
- 4. user may change the default self signed certificate located by default in the container at:

SSLCertificateFile \${BRINGUP\_CONF\_APACHE\_PATH}/certs/cv-cert.crt SSLCertificateKeyFile \${BRINGUP\_CONF\_APACHE\_PATH}/private/cv-cert.key

## <span id="page-13-2"></span><span id="page-13-1"></span>Update Certificate

To update a certificate, run the following command:

add certificate <crt file> <key file>: update the ssl certificate.

## <span id="page-14-5"></span><span id="page-14-0"></span>Validations

- show\_clusters: Show list of loaded clusters as loaded from the clusters file.
- show\_switches: Show list of loaded switches as loaded from the topology file
- check\_switch\_status [cluster=<cluster>]: Check switch connectivity status (Ping/JSON-API/Agent )
- start\_validation [cluster=<cluster>]: Push topology to switches and get validation reports
- stop\_validation: Unsubscribe from getting switches updates

# <span id="page-14-1"></span>Other Commands

- show\_switch\_history: Lists data files collected from switches in the last days
- amber\_show\_latest: Shows latest collected amber data from switches

# <span id="page-14-2"></span>**Troubleshooting**

- deploy\_single\_agent
- deploy\_all\_agents
- remove\_all\_agents
- remove\_single\_agent

# <span id="page-14-4"></span><span id="page-14-3"></span>Complete CLI Command Reference

1. load\_topo - Loads topology file (topo file extension).

load\_topo <filename> dns=true [cluster=<cluster name >]-> assumes that DNS is active and you can access the switches by hostnames by default dns=true.

A topo file example:

MQM8700 sw-hdr-proton01 CFG: main=4x

 P1 -4x-50G-> sw-hdr-proton02 P1 P2 -4x-50G-> sw-hdr-proton02 P2  $P3 -4x-50G-> HCA$  12 swx-proton03 mlx5 0/P1  $P4 -4x-50G\rightarrow HCA$  12 swx-proton04 mlx5 2/P1

2. load\_ptp - Loads PTP topology file (Excel file).

load ptp <filename> sheets="sheet 1,my-sheet" dns=true [cluster=<cluster name >]-> assumes that DNS is active and that you can access the switches by hostnames by the default setting of dns=true.

If sheets argument is provided, only given sheets are loaded, otherwise, all sheets will be loaded. An example of sheet in the ptp file:

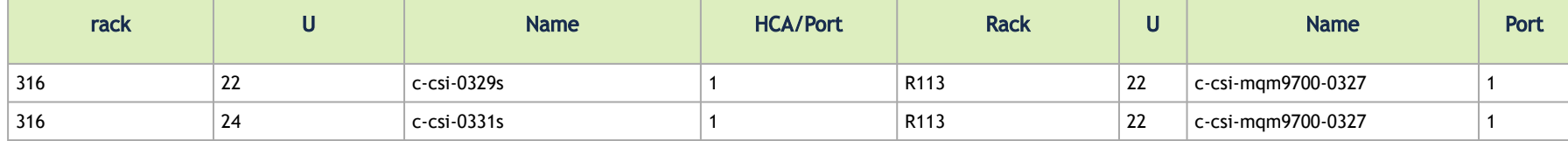

- a. Please be aware that the designated port can be indicated either as a singular numerical value or as a combination of two numbers separated by a forward slash in the case of a split port. Concerning the port numbers for Host Channel Adapters (HCA), the following mapping convention should be applied: 1 represents  $m\&5.0$  P1, 2 represents  $m\&5.1$  P1, and so on.
- b. Moreover, it is mandatory for the Precision Time Protocol (PTP) file to incorporate a "Legend" sheet, which contains vital details regarding switch and host patterns. The below is an example:

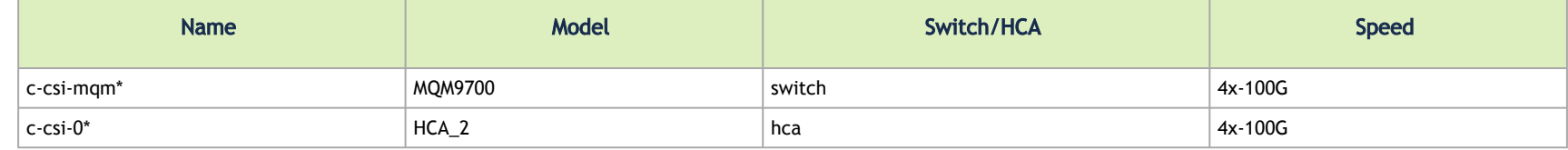

3. Load\_ip [cluster=<cluster name >]-Loads switch ip addresses, can be used if DNS is inactive. Loads the IP/switch-name mapping, to allow reaching the switch via REST API to retrieve local topology, GUID, etc. The file format is pairs of IP addresses and hostname. This file will be used in association with a 'topo' file in case DNS is unavailable. An IP file example:

# A comment

```
10.0.30 switch1
10.0.0.31 switch2
```
- **4.** load [cluster=<cluster name >] **Loads both IP addresses and topo files.** load inputs/my-topo **loads** inputs/my-topo.topo **and** inputs/mytopo.ip.
- **5.** load\_clusters <clusters file> **Clusters file should have the following format, where topo file should be in <code>xlsx format</code> and the ip file is** optional, if it is not provided, dns will be considered as true when loading topo.

```
# cluster name, topo file, [ip file]
CLUSTER1, cluster1_topo.xlsx, cluster1.ip
CLUSTER2, cluster2_topo.xlsx,
```
6. show\_switches [cluster=<cluster name >]- Shows the list of loaded switches as loaded from the topology file. If the cluster name is provided, show the switch in the given cluster only. Example output:

```
MQM8700 sw-hdr-proton01
-----------------------
MQM8700 sw-hdr-proton01 P3 --> swx-proton03 mlx5_0 P1<br>MOM8700 sw-hdr-proton01 P4 --> swx-proton04 mlx5_2 P1
MOM8700 sw-hdr-proton01 P4 --> swx-proton04 mlx5 2
MQM8700 ufm-sw-hdr01
MQM8700 ufm-sw-hdr01 P1 --> ufm-sw-hdr02 P1
MQM8700 ufm-sw-hdr02
MOM8700 ufm-sw-hdr02 P1 \rightarrow ufm-sw-hdr01 P1
```
7. set\_default\_creds - Sets the default switch/host credentials to override the built-in default credentials. These credentials are used for communication with any switch that does not have specific credentials.

set\_default\_creds user=<user> pwd=<pwd> [type=switch|host] [save=true|false]

8. set\_node\_creds - Sets the credentials for a specific switch/host, it can be used when the switch credentials are different than the defaults.

#### set node creds <switch> user=<user> pwd=<pwd> [save=true|false]

- 9. deploy\_all\_agents Deploys agents on loaded switches that have no agents.
- 10. deploy\_single\_agent Deploys agent on a specific switch.
- 11. remove\_all\_agents Removes agents from loaded switches that have agents.
- 12. remove\_single\_agent Removes an agent from a specific switch.
- 13. show\_switch\_history Lists data files collected from switches in the last days show\_switch\_history past=3d. Past argument can be used to specify the history interval, by default it is set to one week past=1w.
- 14. amber\_show\_latest Shows the latest collected amber data from switches
- 15. check\_switch\_status [cluster=<cluster name>] Checks switch connectivity status (Ping/JSON-API/Agent). If the cluster is provided, the check will be done for the switches in the provided cluster only. Example output:

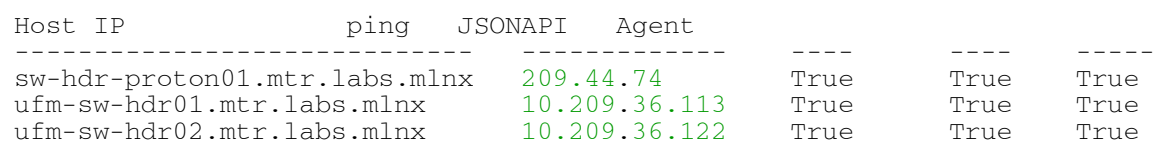

- 16. add\_certificate <crt file> <key\_file>  **Updates the SSL certificate file used by Apache for secure connections. The provided file should be a** valid SSL certificate file in crt format. The old certificate file will be backed up before replacing it with the new one.
- 17. start\_validation Initiates validation routine: pushes topology to switches and gets validation reports timeout (an optional argument), in which validation stops. (For example timeout=20m or timeout=2h). If timeout is not provided, use the stop validation command to stop it. start validation timeout=n (in seconds/minutes/hours/days).
- 18. stop\_validation Stops validation routine. Unsubscribe from getting switches updates.
- 19. version Shows application version.
- 20.  $ext{exit}$  Exits the application.
- <span id="page-17-0"></span>**21.** help - **Shows a list of commands. For help on a specific command, run** <code>help <code><command></code></code>

## <span id="page-17-1"></span>Bringup Server REST API

The collector has a web server listening on two internal ports 8251 and 8252. These ports are not advertised outside the machine. The bringup server is running on the *Apache* server which uses the default http/https ports. It is not recommended to change the internal ports, as this requires changing the *Apache* service configuration. The *Apache* service uses a self signed certificate, that the user can change to his own certificate. All REST APIs can run only with https.

- **A** Please note that for all the following REST API URLs, the <host> attribute is the host IP or the hostname with the correct port number in case it is not the default one. For example:
	- <https://10.20.30.40:8633/>
	- <https://10.20.30.40/>  $#$  the default port: 433
	- <https://server-name:8639/>

#### <span id="page-18-0"></span>The following are the supported REST APIs:

## Login

To use a REST API, you need to have session credentials. If you want to use curl to access the REST API, you should log in first by going to the URL cablevalidation/login and saving the cookie. After that, you can use the saved cookie for subsequent requests.

# login and save cookie curl -k -X POST -c cookies.txt -d "httpd\_username=<user>" -d "httpd\_password=<password>" https://<host>/ cablevalidation/login # use saved cookie for REST API requests curl -k --cookie cookies.txt https://127.0.0.1/cablevalidation/report/validation

## <span id="page-18-1"></span>Retrieving Validation Report

Run:

GET https://<host>/cablevalidation/report/validation

Validation Report Output Example

```
curl -k https://swx-proton01/cablevalidation/report/validation | python3 -m json.tool
{
     "report": "ValidationReport",
     "stats": {
        "in progress": 3,
          "no_issues": 0,
         "not_started": 0
     },
     "issues": [
         {
              "timestamp": 1666176949.5110743,
              "node_desc": "MQM8700 sw-hdr-proton01",
              "issues": [
[ [ [ ] ] ] [ ] [ ] ] [ ] ] [ ] ] [ ] ] [ ] ] [ ] ] [ ] ] [ ] ] [ ] ] [ ] ] [ ] ] [ ] ] [ ] ] [ ] ] [ ] ] [ ] 
                       "Wrong-neighbor",
                      "MQM8700 sw-hdr-proton01:P3",
                      "HCA 12 swx-proton03 mlx5 0:P1",
                      "None:PNA"
                 \frac{1}{\Gamma},
 [
                       "Wrong-neighbor",
                      "MQM8700 sw-hdr-proton01:P4",
                      "HCA_12 swx-proton04 mlx5_2:P1",
                      "HCA_12 swx-proton04 mlx5_0:P1"
 ]
 ]
         },
\{ "timestamp": 1666176949.4999607,
              "node_desc": "MQM8700 ufm-sw-hdr02",
              "issues": [
 [
                       "Extra-cable",
                      "MQM8700 ufm-sw-hdr02:P2",
                      "NONE",
                      "MQM8700 ufm-sw-hdr01:P2"
                 \frac{1}{\Gamma},
 [
                       "Extra-cable",
```

```
"MQM8700 ufm-sw-hdr02:P3",
```

```
 "NONE"
,
                        "MQM8700 ufm-sw-hdr01:P3"
                   ],
[ [ [ ] ] ] [ ] [ ] ] [ ] ] [ ] ] [ ] ] [ ] ] [ ] ] [ ] ] [ ] ] [ ] ] [ ] ] [ ] ] [ ] ] [ ] ] [ ] ] [ ] ] [ ] 
 "Extra-cable"
,
                        "MQM8700 ufm-sw-hdr02:P7"
,
                        "NONE"
,
                        "MQM8700 ufm-sw-hdr01:P7"
 ]
               ]
          },
\{ "timestamp": 1666176949.4870453
,
 "node_desc": "MQM8700 ufm-sw-hdr01"
,
               "issues": [
[ [ [ ] ] ] [ ] [ ] ] [ ] ] [ ] ] [ ] ] [ ] ] [ ] ] [ ] ] [ ] ] [ ] ] [ ] ] [ ] ] [ ] ] [ ] ] [ ] ] [ ] ] [ ] 
 "Extra-cable"
,
                        "MQM8700 ufm-sw-hdr01:P2"
,
                        "NONE",
                        "MQM8700 ufm-sw-hdr02:P2"
 ],
[ [ [ ] ] ] [ ] [ ] ] [ ] ] [ ] ] [ ] ] [ ] ] [ ] ] [ ] ] [ ] ] [ ] ] [ ] ] [ ] ] [ ] ] [ ] ] [ ] ] [ ] ] [ ] 
 "Extra-cable"
,
                        "MQM8700 ufm-sw-hdr01:P3"
,
                        "NONE",
                        "MQM8700 ufm-sw-hdr02:P3"
                  \frac{1}{\Gamma},
 [
 "Extra-cable"
,
                        "MQM8700 ufm-sw-hdr01:P7"
,
                        "NONE",
                        "MQM8700 ufm-sw-hdr02:P7"
 ]
 ]
          }
    ] }
```
## <span id="page-21-0"></span>Bringup Commands Support via REST API

<span id="page-21-1"></span>The processing of bringup commands is not limited to the CLI; it can also be accomplished through the REST API.

### Processing a Command

Run:

<span id="page-21-2"></span>POST https://<host>/cablevalidation/commands/{command\_name} <command-data>

## <span id="page-21-3"></span>Supported Commands

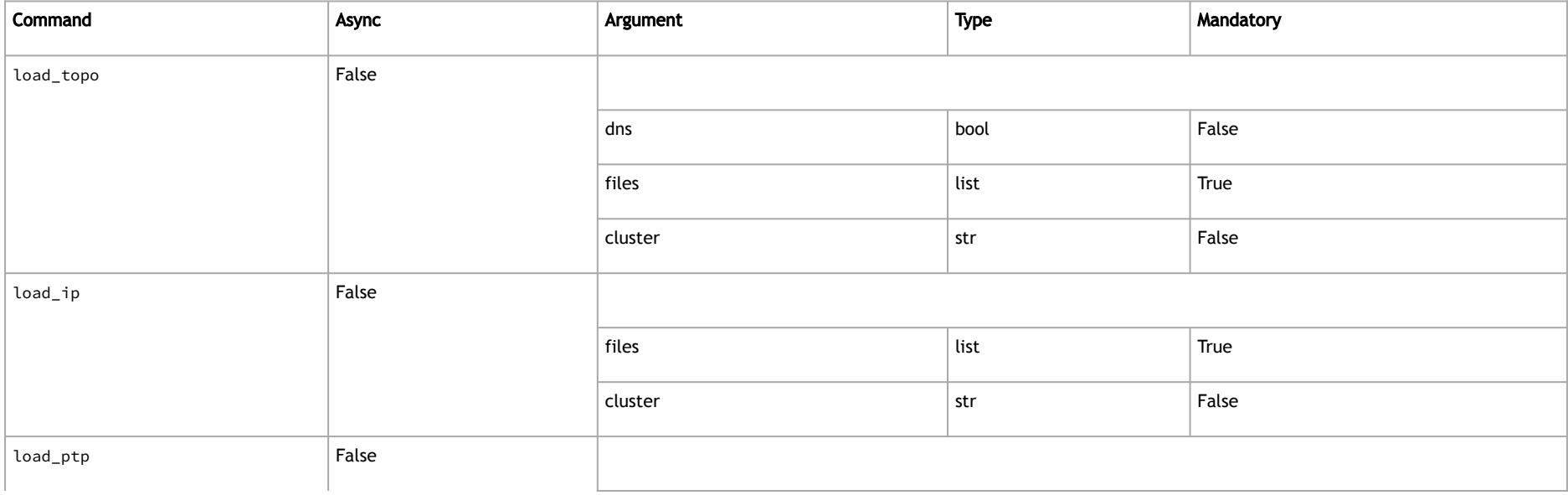

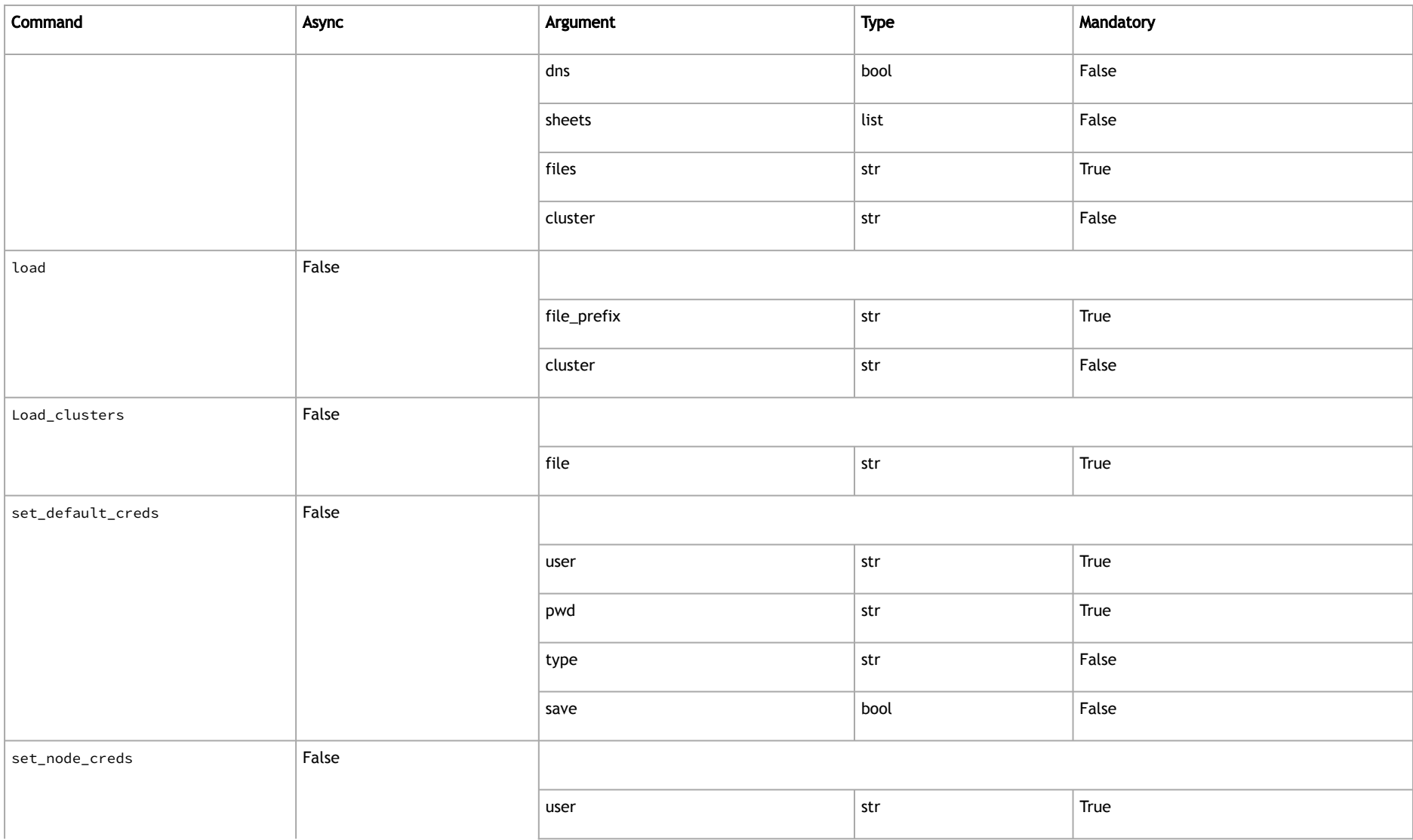

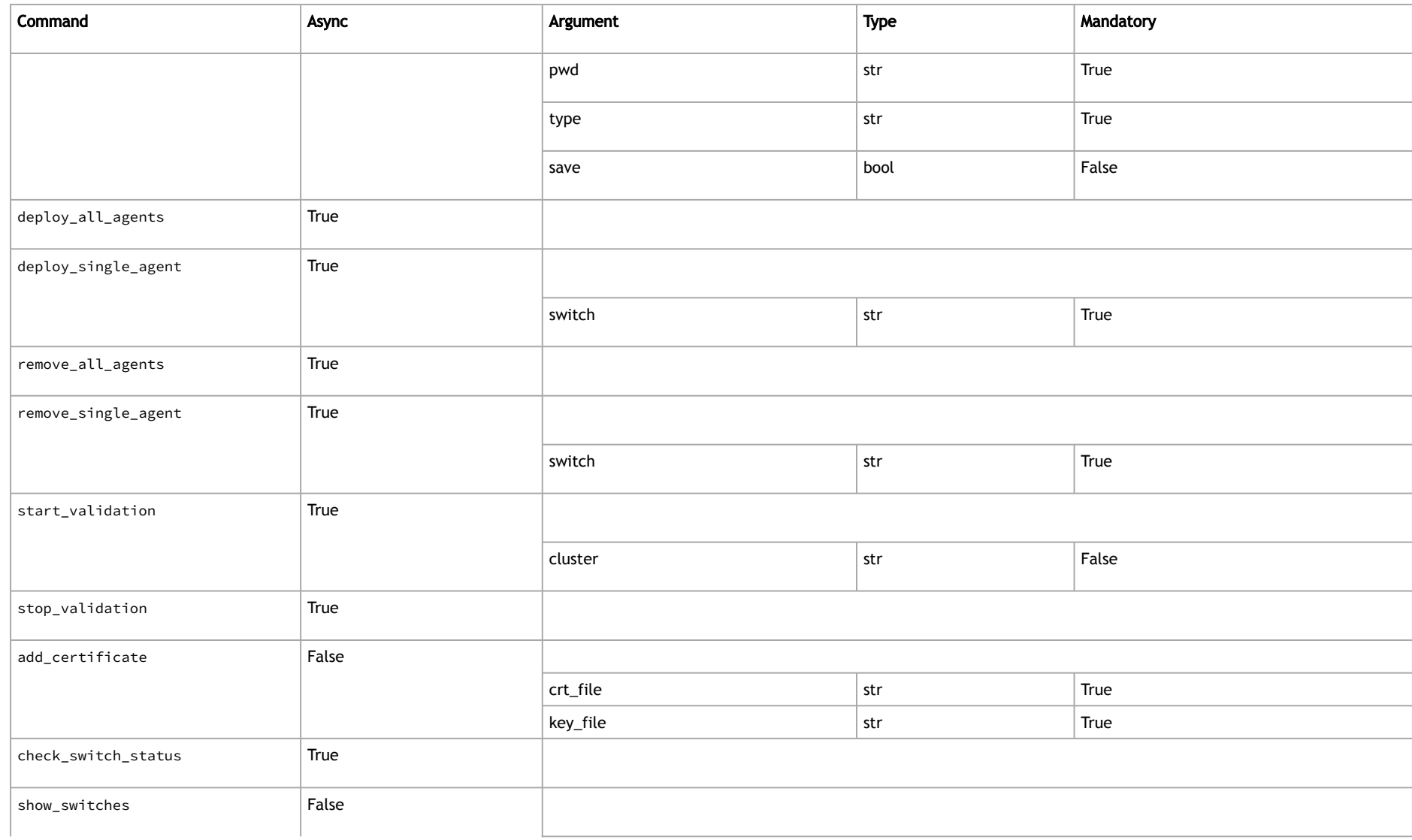

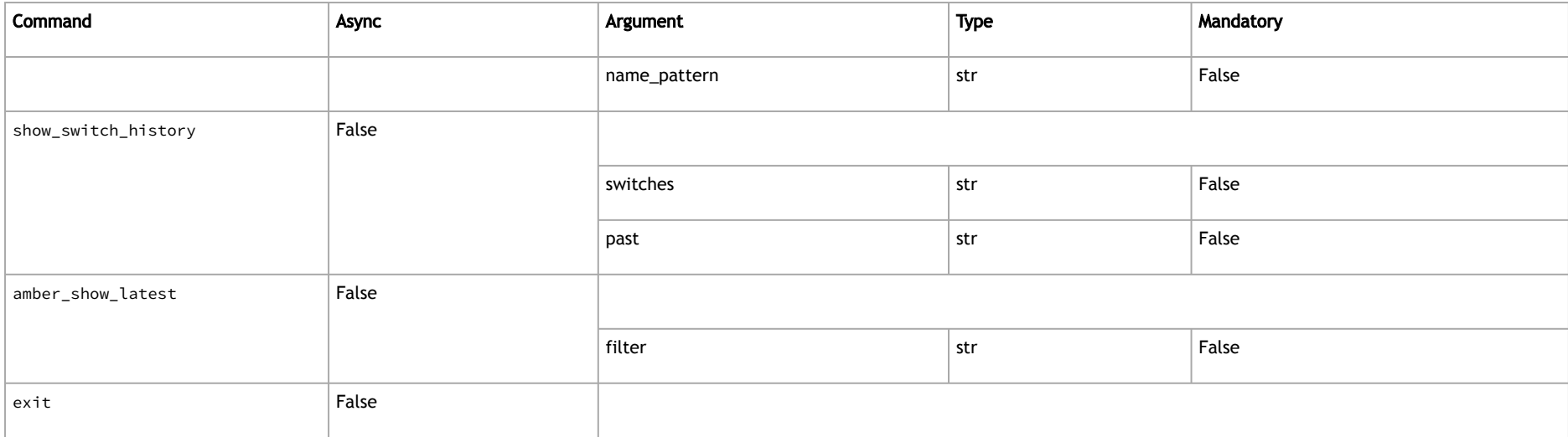

### Process Command Example

The command body is a JSON dictionary of key-value arguments as described in the table below.

```
curl -k https://127.0.0.1/cablevalidation/commands/load_topo -d '{"files":["inputs/lab.topo"], "dns":true}' -X 
POST
Command load_topo completed successfully
```
### <span id="page-25-0"></span>Supported Commands

## Getting Command Output

GET https://<host>/cablevalidation/commands/{command\_name}/output

timestamp is an optional argument that enables the user to obtain only the output generated after a particular point in time. It is included in the following format: GET https://<host>/cablevalidation/commands/{command\_name}/output?timestamp=<val>.

The response to this request takes the form of a JSON dictionary, containing the following details:

- 1. command: the processed command.
- 2. request\_ts: timestamp of the request made by the user, if a timestamp was provided; otherwise, it is set to 0.
- 3. last\_ts: the timestamp of the most recent message in the output, which the user can utilize for subsequent requests.
- 4. status: represents the current status of the command, which can be either "Completed" or "InProgress".
- 5. content: the actual output log of the command.

### Command Output Example

```
curl -k https://localhost/cablevalidation/commands/deploy_all_agents/output 2> /dev/null | python -m json.tool
{
     "command": "deploy_all_agents",
     "content": [
         "Will install agent on 10.209.44.74",
         "Will install agent on 10.209.36.113",
         "Will install agent on 10.209.36.122",
```
### <span id="page-26-0"></span>Getting Commands Processing Status

#### GET https://<host>/cablevalidation/commands/status

The response to the request provides a JSON dictionary that conveys pertinent information regarding the processing status of commands, which may fall into one of two categories:

- Idle In this scenario, the user is at liberty to initiate a new command.
- Executing <command> In this instance, the processor is currently engaged in executing a command, and as such, is incapable of processing any new commands until the current operation is complete.

### <span id="page-26-1"></span>Getting a List of Supported Commands

The following command returns a JSON dictionary with all supported commands as well as their arguments and if it async or sync.

GET https://<host>/cablevalidation/commands

### Supported Commands Output Example

#### Output has been cut.

```
{
    "load_topo": {
       "args": {
           "dns": {
              "type": "bool",
             "mandatory": false
 },
 "files": {
              "type": "list",
             "mandatory": true
 }
```
 }, "is\_async": false } }

## <span id="page-27-0"></span>Getting Help on Command

GET https://<host>/cablevalidation/commands/{command\_name}/help

The response to the request is in the form of a JSON dictionary, which provides the following details:

- command: The name of the command that was executed.
- help: A list of output lines that convey relevant information about the command.

### Command Help Example

```
curl -k https://localhost/cablevalidation/commands/load_topo/help 2> /dev/null | python -m json.tool
{
     "command": "load_topo",
     "help": [
\mathbb{R}^m , \mathbb{R}^m , \mathbb{R}^m , \mathbb{R}^m " load_topo filename dns=true/false",
 "",
                  default dns=true",
                  If no dns server to resolve hostnames in topo file, you should set dns=false and provide IP
addresses file.",
         " when true, no need to provide IP addresses.",
 ""
```
## <span id="page-27-1"></span>Rack View

Rack and unit information can be shown when loading a PTP Excel file, however, topo files do not contain such information, therefore, rack view is not available.

<span id="page-28-0"></span>Rack view is supported via two REST APIs.

### Getting List of Racks

The following command returns a JSON list of all loaded racks.

```
GET https://<host>/resources/racks
```
### Racks List Output Example

[ "1108", "1106" ]

### <span id="page-28-1"></span>Getting Rack View of a Specific Rack

The following command returns a JSON dictionary with rack details.

```
GET https://<host>/resources/racks/{rack-name}
```
### Rack View Output Example

```
{
     "name": "1108",
     "units": [
         {
             "nodedesc": "MSB7800 r-ufm-sw10",
             "ports": [
```

```
\{ "port": "P25",
          "syndrome": "Wrong-neighbor"
 },
\{ "port": "P26",
          "syndrome": "Wrong-neighbor"
 },
\{ "port": "P27",
          "syndrome": "Active"
 },
\{ "port": "P28",
          "syndrome": "Active"
 }
       ],
       "unit": "40"
     }
 \Box}
```
# <span id="page-30-0"></span>Cables Agent

The Cables agent is implemented as a docker container that executes on the switch to gather data on neighboring switches and link quality. The agent operates a web service capable of providing information on ports and links through user queries. Moreover, the agent transmits validation reports to the bringup server.

## <span id="page-30-1"></span>Check if Cable Agent is Running

Check if cable agent is running on the switch:

1. Run:

ssh admin@<switch-ip-or-name>

- 2. Enable
- 3. Show docker images
- 4. Exit

If cables agent is running on the switch, the following output is prompted.

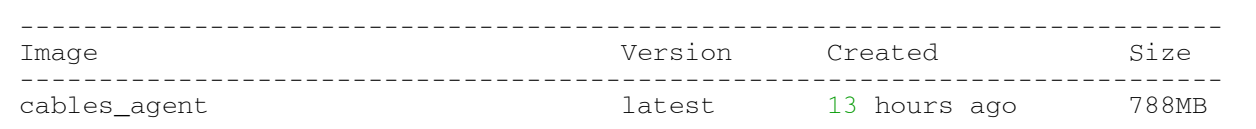

## <span id="page-30-2"></span>Deploying Cable Agent on the Switch

Usually, it is not necessary to manually deploy the agent onto the switch, as it is recommended to use the deploy\_all\_agents or deploy\_single\_agent commands from the bringup CLI. However, in instances where manual deployment is required, the following commands can be executed:

- 1. enable
- 2. configure terminal

3. no docker shutdown

4. image fetch scp://<user>:<pwd>@<hostname>/tmp/cables\_agent\_<version>.tar.gz cables\_agent\_latest.tar.gz

5. docker load cables\_agent\_latest.tar.gz

6. docker start cables\_agent latest cables\_agent now-and-init privileged network

#### For cleanup, run:

- 1. docker no start cables\_agent
- 2. docker remove image cables\_agent latest
- 3. image delete cables\_agent\_latest.tar.gz

#### To enter terminal in the container running on the switch, run:

- 1. enable
- 2. configure terminal
- 3. docker exec cables\_agent /bin/bash

## <span id="page-31-0"></span>Cables Agent REST API

#### The agent has a web server listening on port 8251. The following two REST APIs are supported:

- 1. https://<switch-ip-or-name>:8251/resources/links
- <span id="page-31-1"></span>2. https://<switch-ip-or-name>:8251/resources/ports

## Links Output Example

```
curl -k https://sw-hdr-proton01:8251/resources/links | python3 -m json.tool
\sqrt{ } {
     "info": {
        "md5": "256477d766fa8d8853848c43c35982ba",
         "timestamp": 1659355401394591,
         "time": "2022-08-01 12:03:21.394601"
```

```
 },
 "src": {
        "Node Description": "MF0;sw-hdr-proton01:MQM8700/U1",
        "Guid": "0x0c42a1030079a6ec",
        "ip": "10.209.44.74",
        "Node Name": "sw-hdr-proton01"
 },
 "dests": {
        "4": {
             "Node Description": "swx-proton04 mlx5_2",
             "Guid": "0xb8cef6030083bea2",
             "LocalPort": "1"
        },
       "2" : {
             "Node Description": "Quantum Mellanox Technologies",
             "Guid": "0xb8cef60300fbf210",
             "LocalPort": "2"
        },
        "3": {
             "Node Description": "swx-proton03 mlx5_0",
             "Guid": "0xb8cef6030083bf02",
             "LocalPort": "1"
        },
        "1": {
             "Node Description": "Quantum Mellanox Technologies",
             "Guid": "0xb8cef60300fbf210",
             "LocalPort": "1"
        }
    }
}
]
```
## <span id="page-32-0"></span>Output Example of Ports

```
curl -k https://sw-hdr-proton01:8251/resources/ports | python3 -m json.tool
[
\left\{\begin{array}{ccc} & & \\ & & \end{array}\right\}
```

```
 "port": "IB1/10"
,
 "port_num": "10"
,
 "logical": "Down"
,
        "physical": "Polling"
 },
\{ "port": "IB1/11"
,
 "port_num": "11"
,
 "logical": "Down"
,
        "physical": "Polling"
 },
\{ "port": "IB1/12"
,
 "port_num": "12"
,
 "logical": "Down"
,
        "physical": "Polling"
 },
\left\{\begin{array}{ccc} \end{array}\right\} "port": "IB1/13"
,
 "port_num": "13"
,
 "logical": "Down"
,
        "physical": "Polling"
\longrightarrow
```
# <span id="page-34-0"></span>Document Revision History

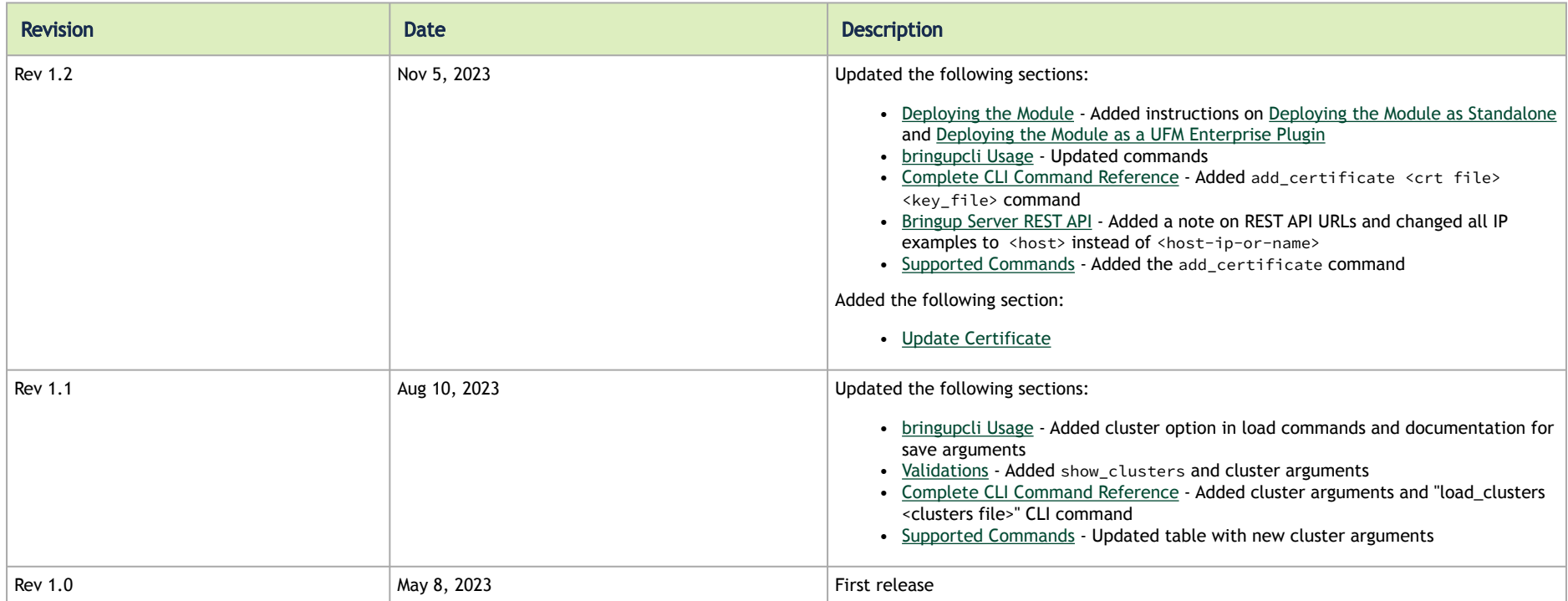

#### Notice

This document is provided for information purposes only and shall not be regarded as a warranty of a certain functionality, condition, or quality of a product. Neither NVIDIA Corporation nor any of its direct or indirect subsidiaries and affiliates (collectively: "NVIDIA") make any representations or warranties, expressed or implied, as to the accuracy or completeness of the information contained in this document and assumes no responsibility for any errors contained herein. NVIDIA shall have no liability for the consequences or use of such information or for any infringement of patents or other rights of third parties that may result from its use. This document is not a commitment to develop, release, or deliver any Material (defined below), code, or functionality.

NVIDIA reserves the right to make corrections, modifications, enhancements, improvements, and any other changes to this document, at any time without notice. Customer should obtain the latest relevant information before placing orders and should verify that such information is current and complete. NVIDIA products are sold subject to the NVIDIA standard terms and conditions of sale supplied at the time of order acknowledgement, unless otherwise agreed in an individual sales agreement signed by authorized representatives of NVIDIA and customer ("Terms of Sale"). NVIDIA hereby expressly objects to applying any customer general terms and conditions with regards to the purchase of the NVIDIA product referenced in this document. No contractual obligations are formed either directly or indirectly by this document.

NVIDIA products are not designed, authorized, or warranted to be suitable for use in medical, military, aircraft, space, or life support equipment, nor in applications where failure or malfunction of the NVIDIA product can reasonably be expected to result in personal injury, death, or property or environmental damage. NVIDIA accepts no liability for inclusion and/or use of NVIDIA products in such equipment or applications and therefore such inclusion and/or use is at customer's own risk.

NVIDIA makes no representation or warranty that products based on this document will be suitable for any specified use. Testing of all parameters of each product is not necessarily performed by NVIDIA. It is customer's sole responsibility to evaluate and determine the applicability of any information contained in this document, ensure the product is suitable and fit for the application planned by customer, and perform the necessary testing for the application in order to avoid a default of the application or the product. Weaknesses in customer's product designs may affect the quality and reliability of the NVIDIA product and may result in additional or different conditions and/or requirements beyond those contained in this document. NVIDIA accepts no liability related to any default, damage, costs, or problem which may be based on or attributable to: (i) the use of the NVIDIA product in any manner that is contrary to this document or (ii) customer product designs.

No license, either expressed or implied, is granted under any NVIDIA patent right, copyright, or other NVIDIA intellectual property right under this document. Information published by NVIDIA regarding third-party products or services does not constitute a license from NVIDIA to use such products or services or a warranty or endorsement thereof. Use of such information may require a license from a third party under the patents or other intellectual property rights of the third party, or a license from NVIDIA under the patents or other intellectual property rights of NVIDIA.

Reproduction of information in this document is permissible only if approved in advance by NVIDIA in writing, reproduced without alteration and in full compliance with all applicable export laws and regulations, and accompanied by all associated conditions, limitations, and notices.

THIS DOCUMENT AND ALL NVIDIA DESIGN SPECIFICATIONS, REFERENCE BOARDS, FILES, DRAWINGS, DIAGNOSTICS, LISTS, AND OTHER DOCUMENTS (TOGETHER AND SEPARATELY, "MATERIALS") ARE BEING PROVIDED "AS IS." NVIDIA MAKES NO WARRANTIES, EXPRESSED, IMPLIED, STATUTORY, OR OTHERWISE WITH RESPECT TO THE MATERIALS, AND EXPRESSLY DISCLAIMS ALL IMPLIED WARRANTIES OF NONINFRINGEMENT, MERCHANTABILITY, AND FITNESS FOR A PARTICULAR PURPOSE. TO THE EXTENT NOT PROHIBITED BY LAW, IN NO EVENT WILL NVIDIA BE LIABLE FOR ANY DAMAGES, INCLUDING WITHOUT LIMITATION ANY DIRECT,

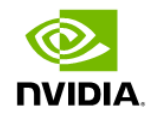

INDIRECT, SPECIAL, INCIDENTAL, PUNITIVE, OR CONSEQUENTIAL DAMAGES, HOWEVER CAUSED AND REGARDLESS OF THE THEORY OF LIABILITY, ARISING OUT OF ANY USE OF THIS DOCUMENT, EVEN IF NVIDIA HAS BEEN ADVISED OF THE POSSIBILITY OF SUCH DAMAGES. Notwithstanding any damages that customer might incur for any reason whatsoever, NVIDIA's aggregate and cumulative liability towards customer for the products described herein shall be limited in accordance with the Terms of Sale for the product.

#### **Trademarks**

NVIDIA, the NVIDIA logo, and Mellanox are trademarks and/or registered trademarks of NVIDIA Corporation and/or Mellanox Technologies Ltd. in the U.S. and in other countries. Other company and product names may be trademarks of the respective companies with which they are associated.

#### Copyright

© 2023 NVIDIA Corporation & affiliates. All Rights Reserved.

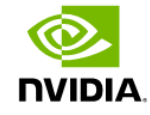